# **Configuration Guide**

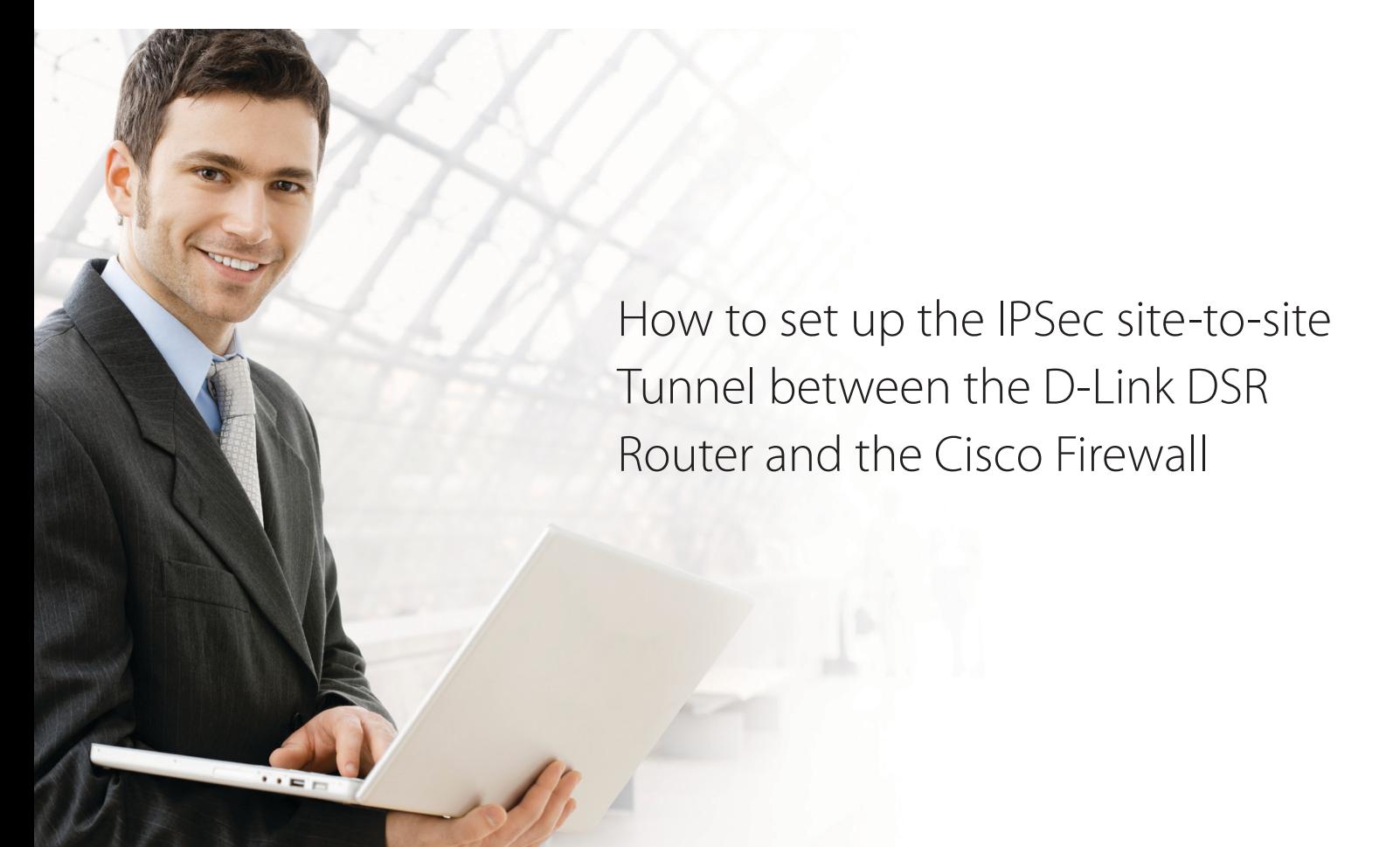

## **Overview**

This document describes how to implement IPSec with pre-shared secrets establishing site-to-site VPN tunnel between the D-Link DSR-1000N and the Cisco 5505. The screenshots in this document is from firmware version 1.03B12 of DSR-1000N and firmware version 8.0(4) of Cisco 5505. If you are using an earlier version of the firmware, the screenshots may not be identical to what you see on your browser.

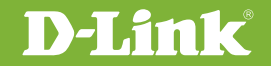

## Situation note

Site-to-site VPN could be implemented in an enterprise allows to access and exchange data among more than two geographical sites or offices. Once the site-to-site VPN set up, the clients in the groups of the different located sites are as in the internal networks. As companies may have other gateway appliances which are not D-Link products, this document will be useful when you intend to create IPSec VPN tunnel between DSR and other existing gateway appliance.

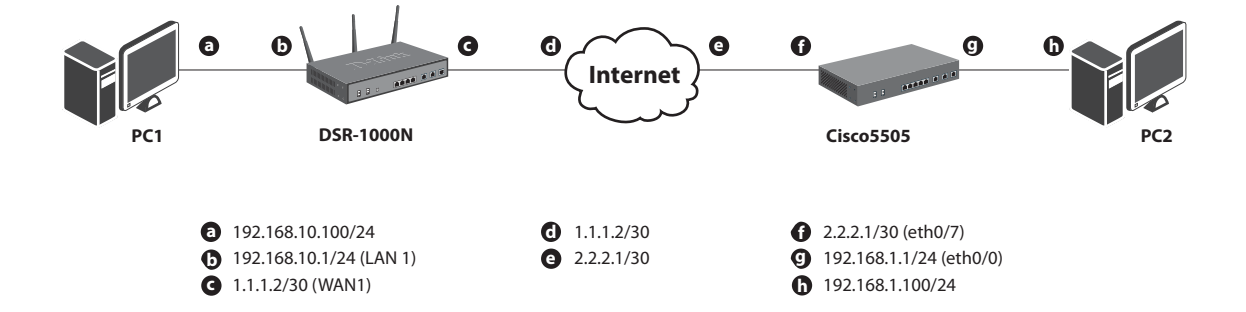

#### IP addresses

DSR WAN: **1.1.1.2/30** DSR LAN: **192.168.10.1/24**

Cisco5505 WAN: **2.2.2.2/30** Cisco5505 LAN: **192.168.1.1/24**

#### IPSec Parameters

IPSec Mode: **Tunnel Mode** IPSec Protocol: **ESP** Phase1 Exchange Mode: **Main** Phase1 Encryption: **3DES** Phase1 Authentication: **SHA1** Phase1 Authentication Method: **Pre-Shared Key** Diffie-Hellman Group: **G2** Phase1 Lifetime: **28800 sec** Phase2 Encryption: **3DES** Phase2 Authentication: **SHA1** Phase2 Lifetime: **3600 sec**

### Configuration Step

#### DSR Settings

**1.** Set up the WAN IP address. Navigate to the Internet Settings > WAN1 Settings > WAN1 Setup. Fill in relative information based on the settings of topology. The **IP Address** of the field of ISP Connection Type is the IP address of external network connecting point which is shown as the point "**c**" on the topology. Click the button "**save settings**" to complete WAN IP address settings.

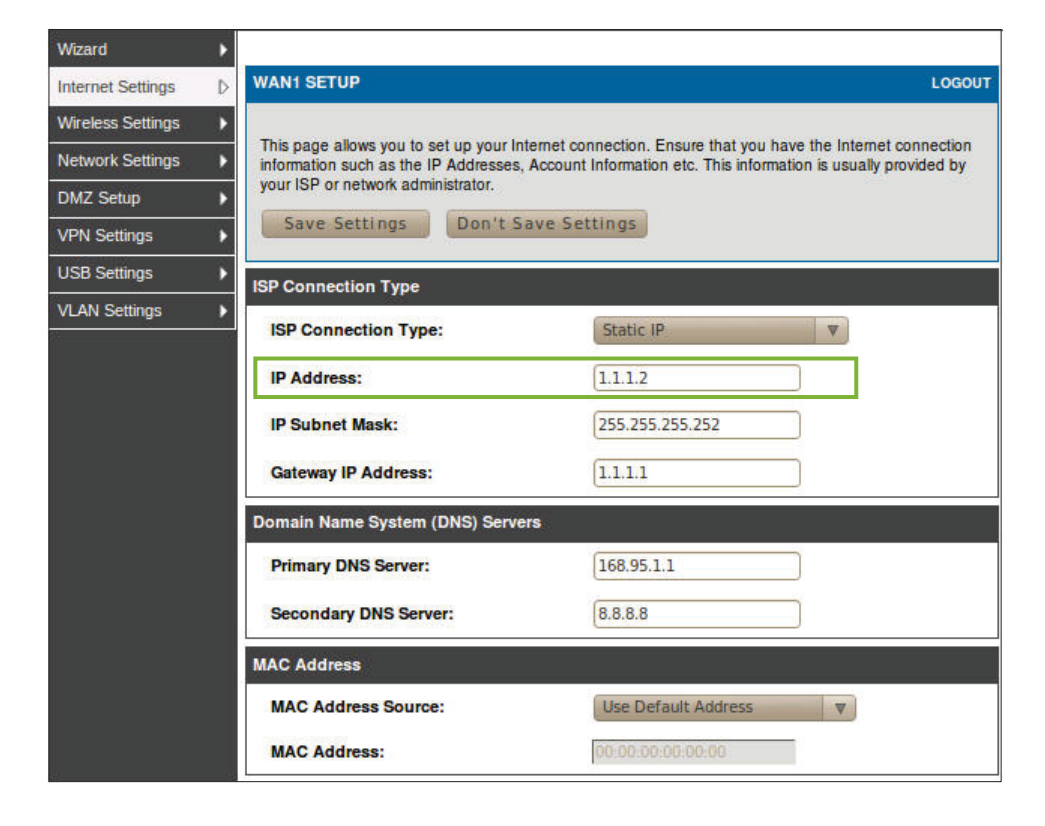

**2.** Set up the IPSec policy. Navigate to the VPN Settings > IPSec > IPSec Policies.

Press the button "Add" to increase a new policy. In General Section, fill in relative information. The IP address of **Remote Endpoint** refers to the external network connecting point of Cisco 5505 which is shown as the point "**f**" on the topology. The internal network group, which is indicates the IP information on **Local Start IP Address**, under DSR-1000N allows access to the remote network group, which is indicates the IP information on **Remote Start IP Address**, under Cisco 5505 through VPN tunnel.

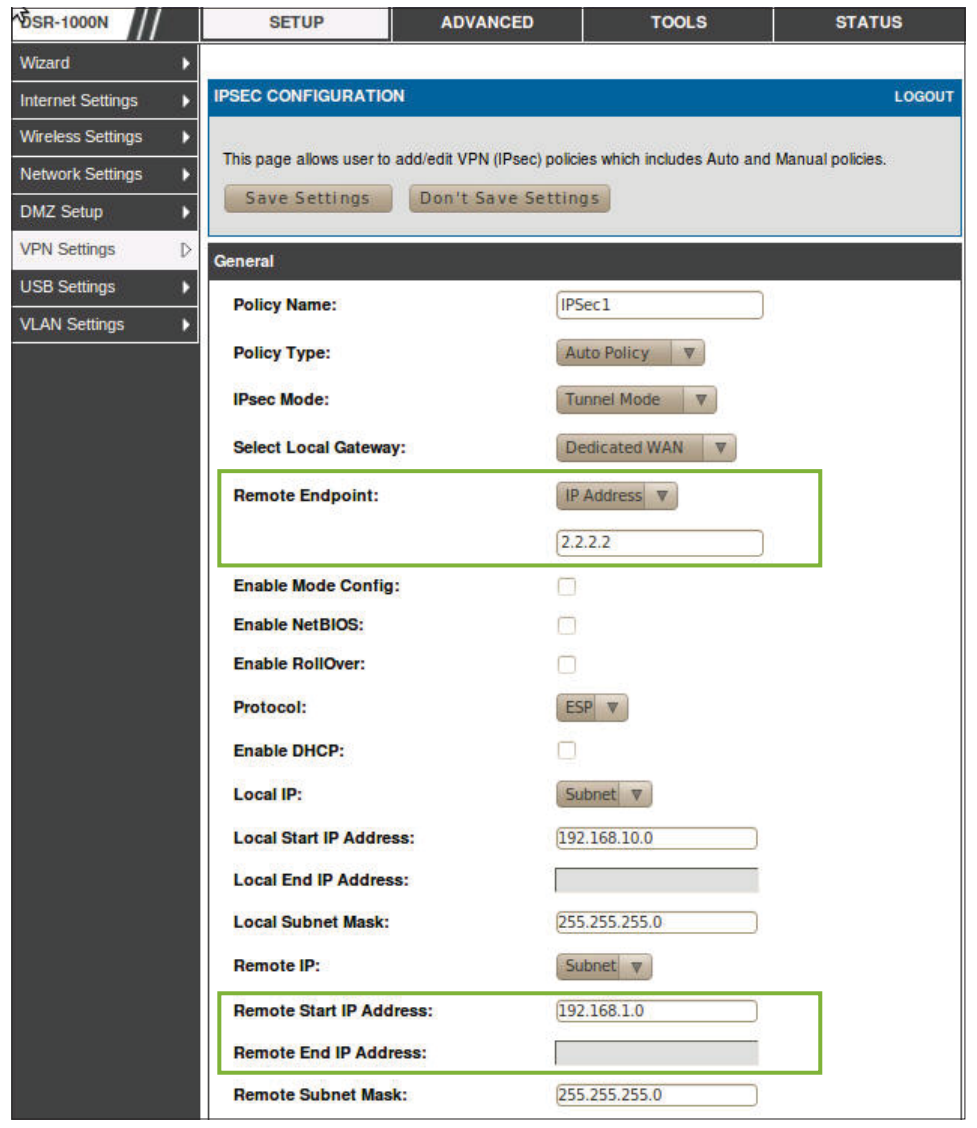

In Phase 1 Section, fill in relative information. Please notice that the **Pre-shared Key** must be as same as the pre-shared key which will be inserted on Cisco 5505 on the later step.

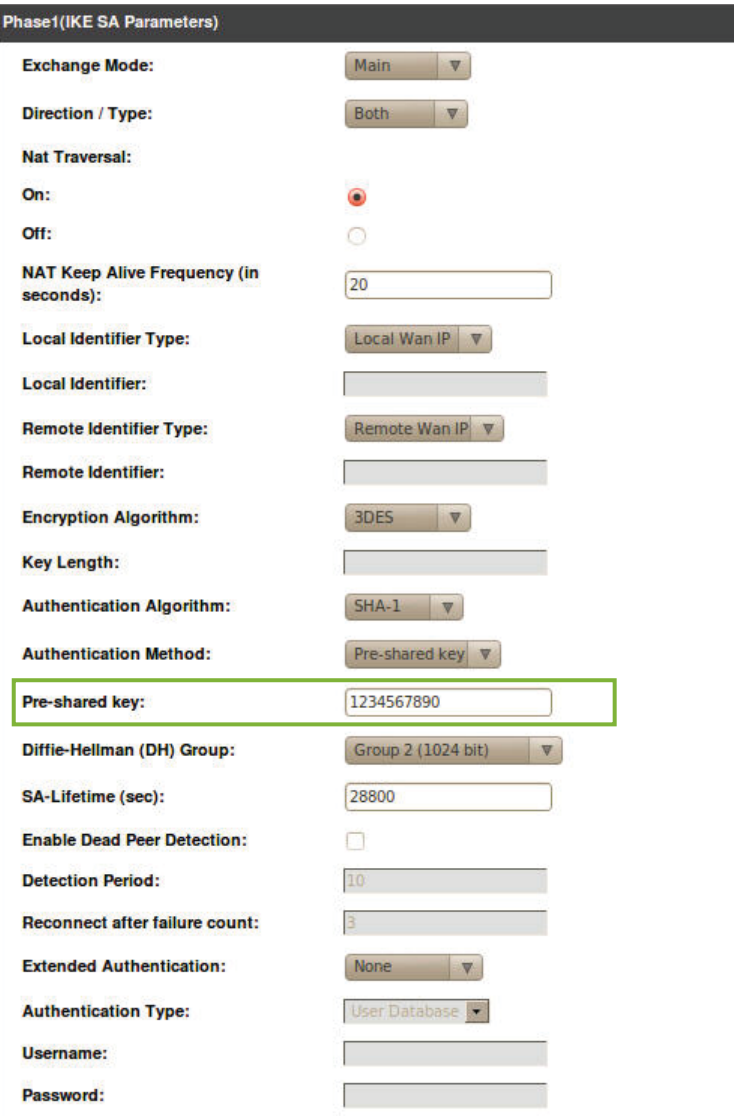

#### In Phase 2 Section, fill in relative information.

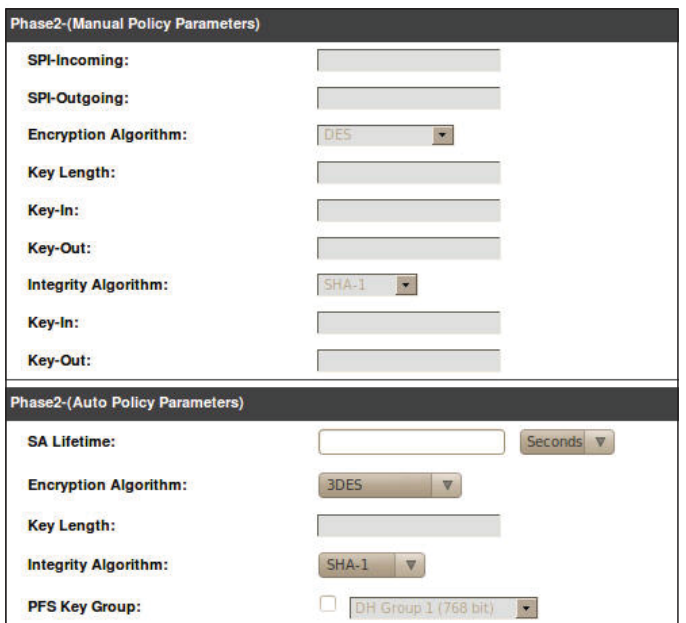

Click the button "**save settings**" to complete IPSec Policy settings.

#### **3.** Check the VPN status. Navigate to the Status > Active VPNs.

The activity will be shown on the list while the tunnel is established with the other side.

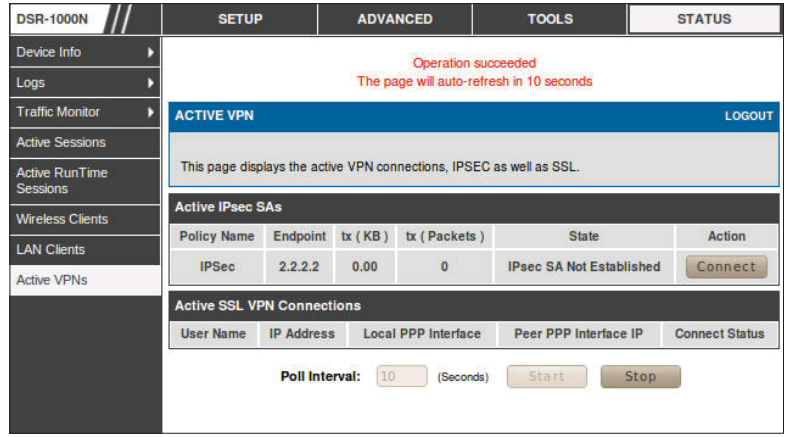

#### Cisco5505 Settings

**1.** Set up the Internal and External IP addresses. Navigate to the Configuration > Device Setup > Interfaces. Press button "**Add**" to increase two new interfaces.

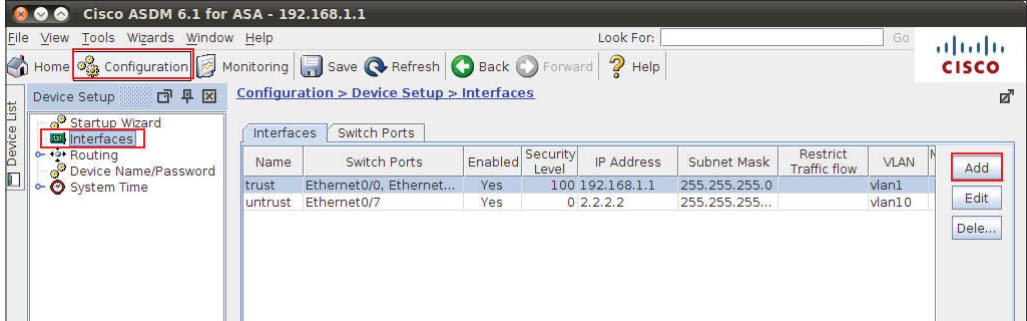

First, edit the trust interface. Select and fill in relative information as below. The **IP Address** of General tab is the IP address of internal network connecting point which is shown as the point "g" on the topology. Click the button "**OK**" to complete this setting.

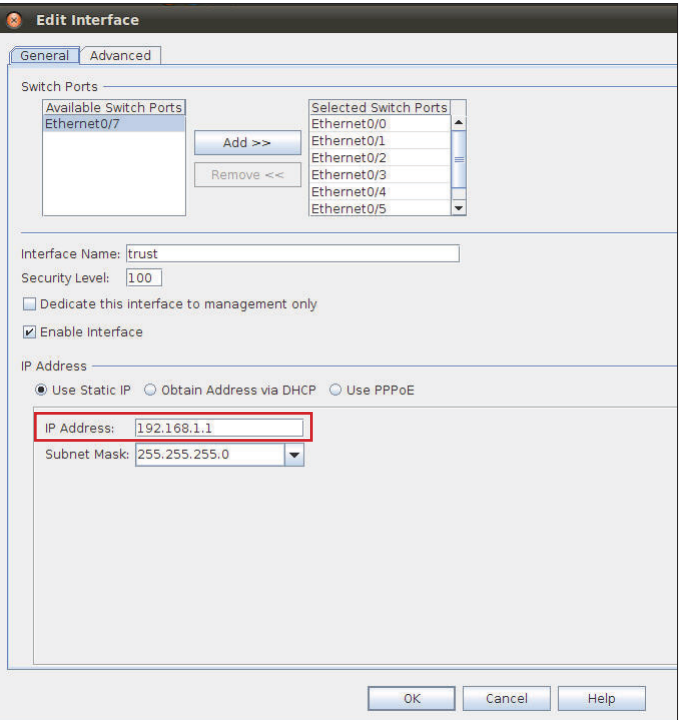

Second, edit the untrust interface. Select and fill in relative information as below. The **IP Address** of General tab is the IP address of external network connecting point which is shown as the point "**f**" on the topology. Click the button "**OK**" to complete this setting.

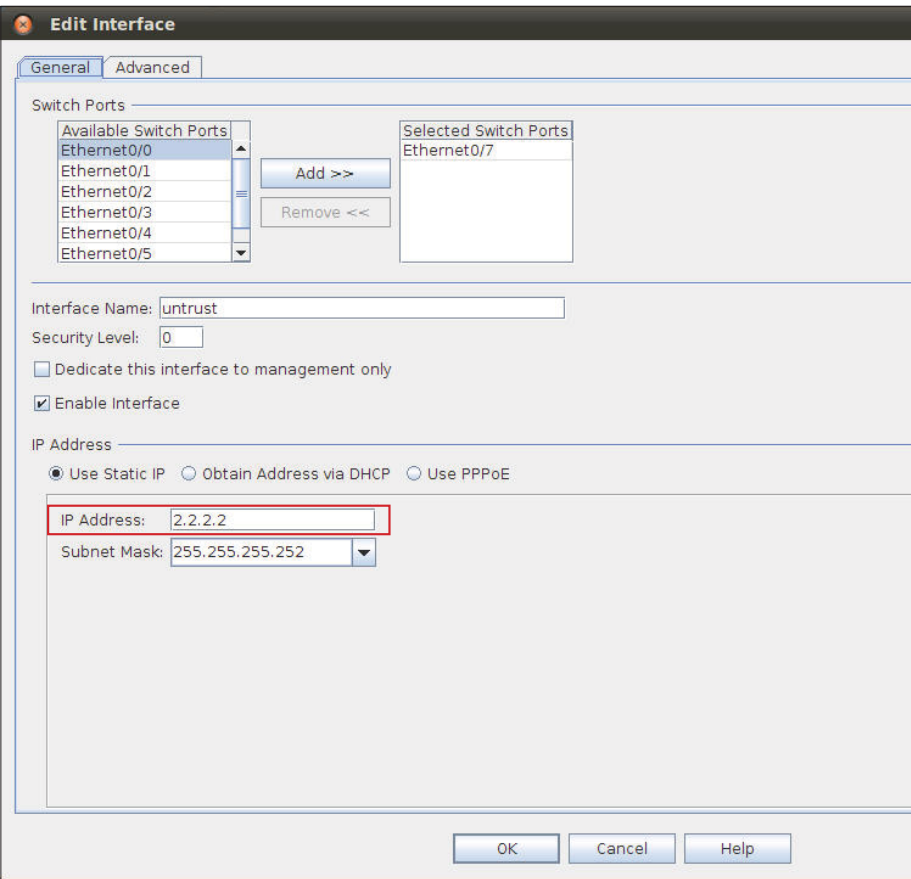

**2.** Set up the default gateway. Navigate to Configuration > Device Setup > Routing > Static Routes. Press the button "**Add**".

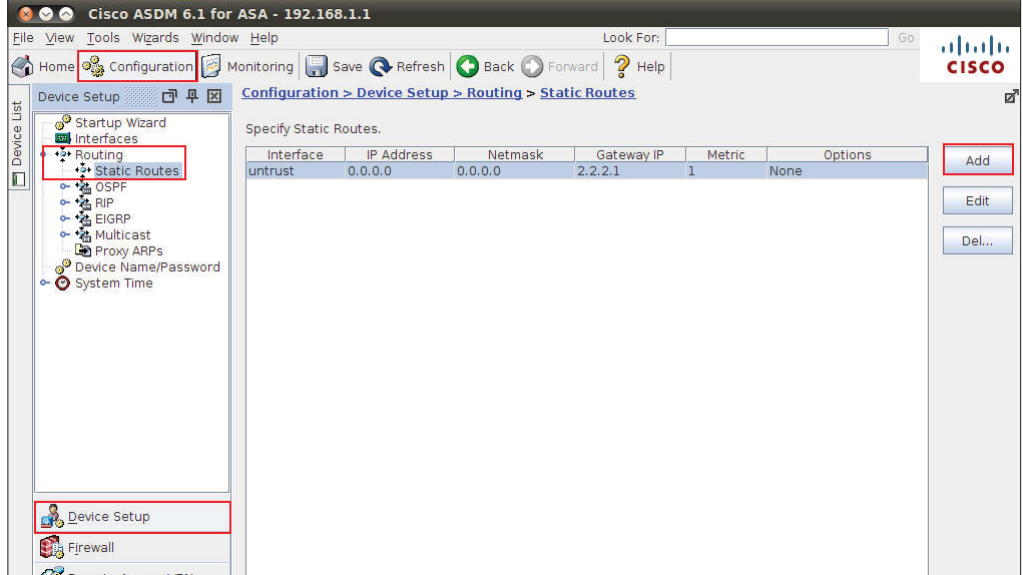

Select untrust interface as the default gateway interface. Fill in relative information as below.

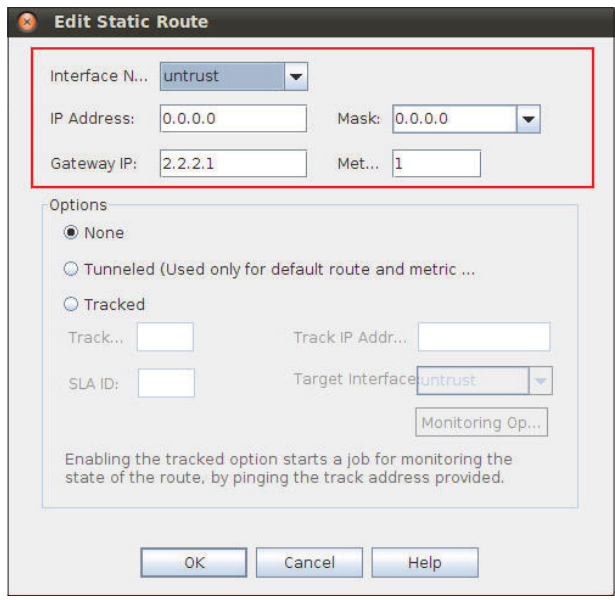

**3.** Set up the IPSec Tunnel. Navigate to the Configuration > Site-to-Site VPN > Connection Profiles. Tick the box of untrust interface to enable this interface for IPSec access. Press the button "**Add**" to increase a connection profile.

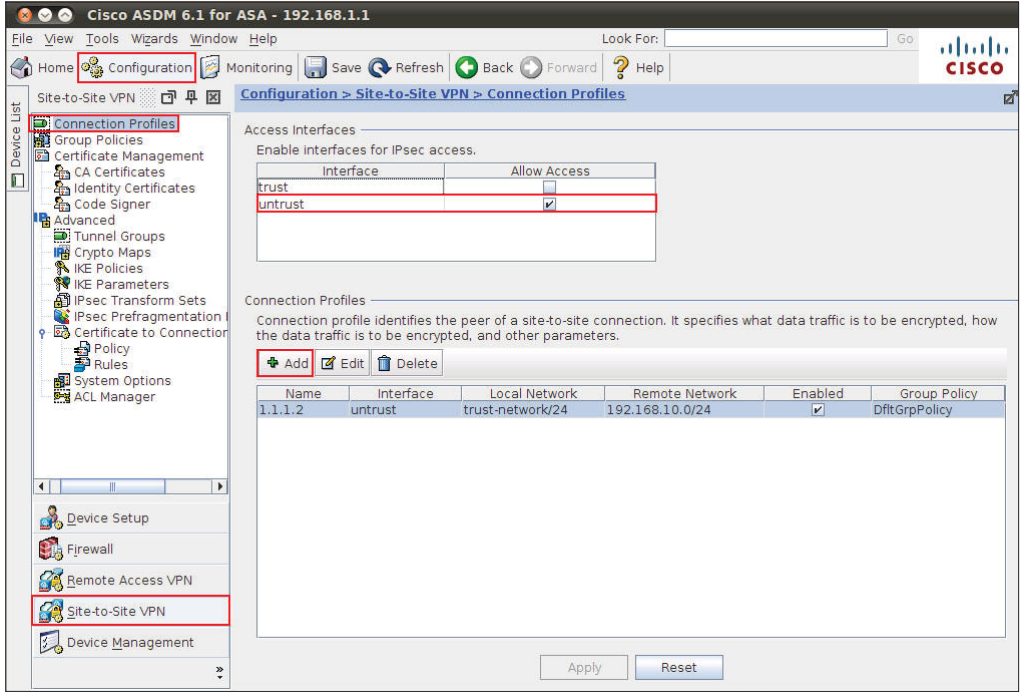

Edit the basic information of this profile with below information. The IP address of **Peer IP Address** refers to the external network connecting point of DSR-1000N which is shown as the point "**c"** on the topology. Insert the **Pre-shared Key** which is as same as the one put in DSR-1000N in the previous step. The internal network group, which is indicates the IP information on **Local Network**, under Cisco 5505 allows access to the **remote network** group, which is indicates the IP information on Remote Network, under DSR-1000N through VPN tunnel.

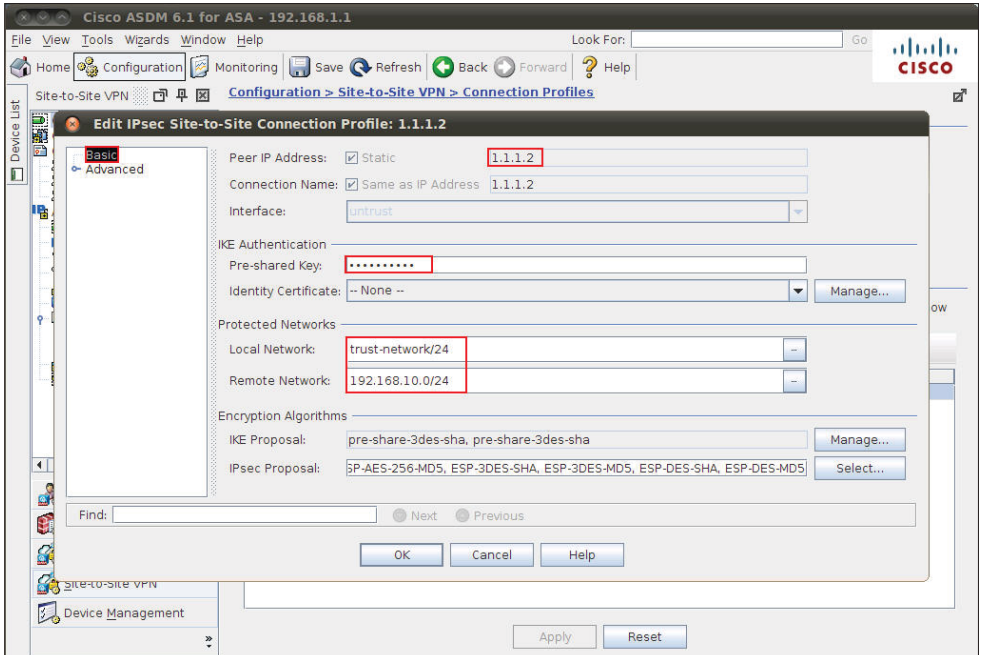

Click "**Advanced**" in the menu on the left side of the screen. Click "**Crypto Map Entry**" and edit relative information as below.

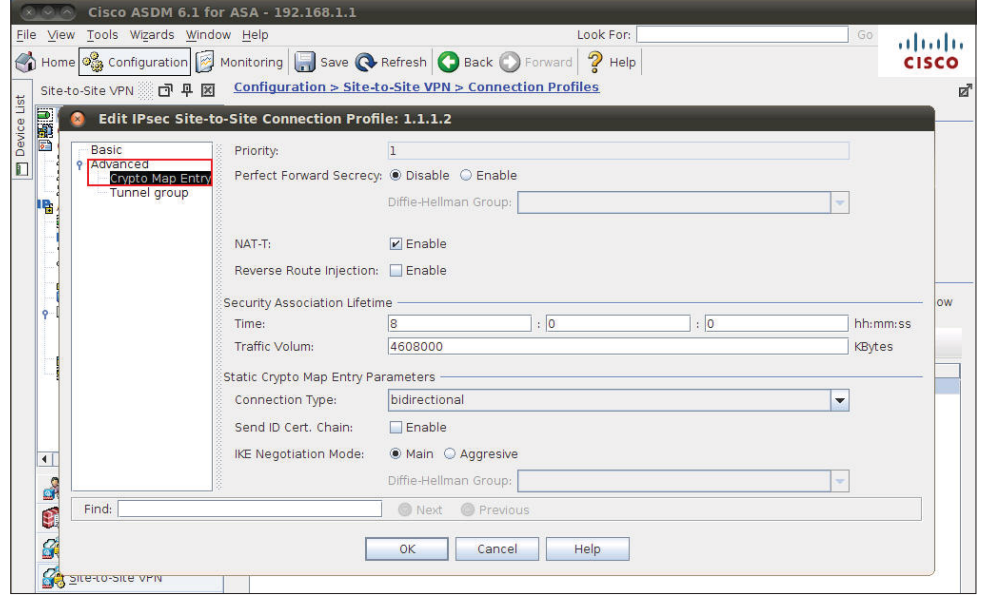

Click "**Tunnel group**" and edit relative information as below.

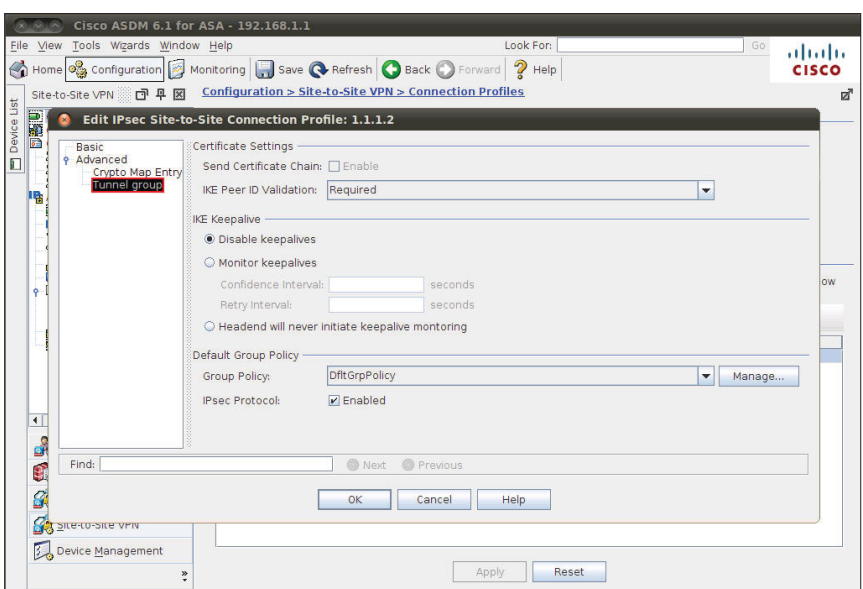

**4.** Set up the ACL. Navigate to Configuration > Site-to-Site VPN > ACL Manager.

Select the **untrust\_cyrptomap** and then click the button "**Add**".

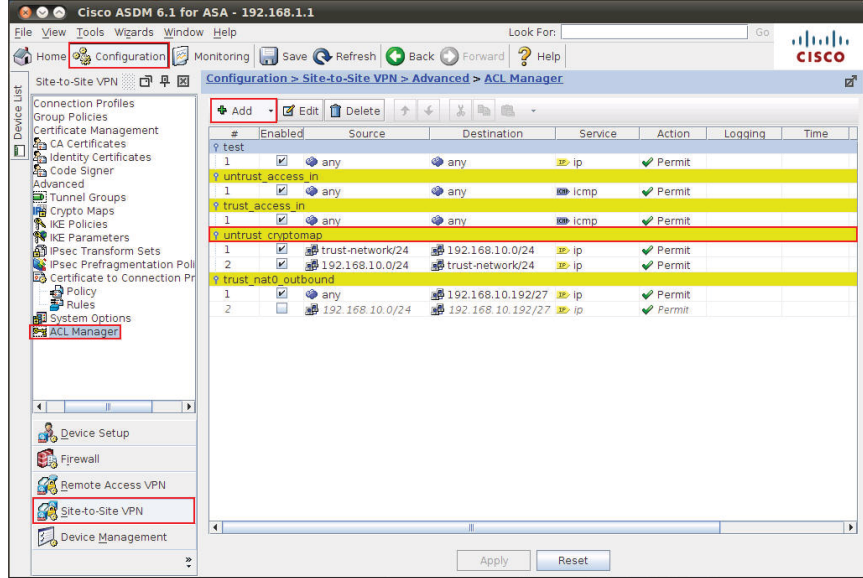

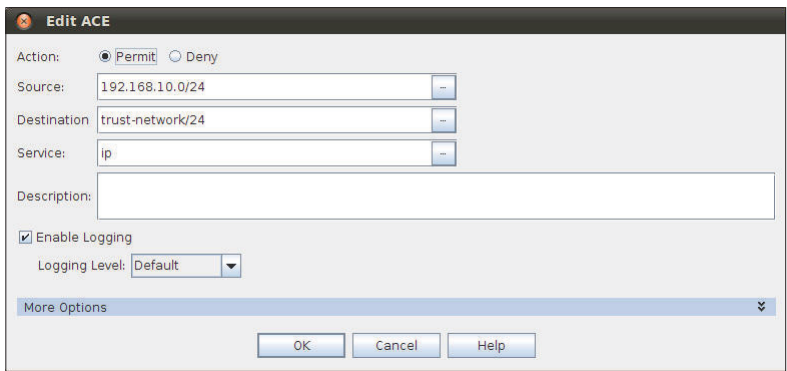

**5.** Check the VPN status. Navigate to Monitoring > VPN. Select information you want to check from the list.

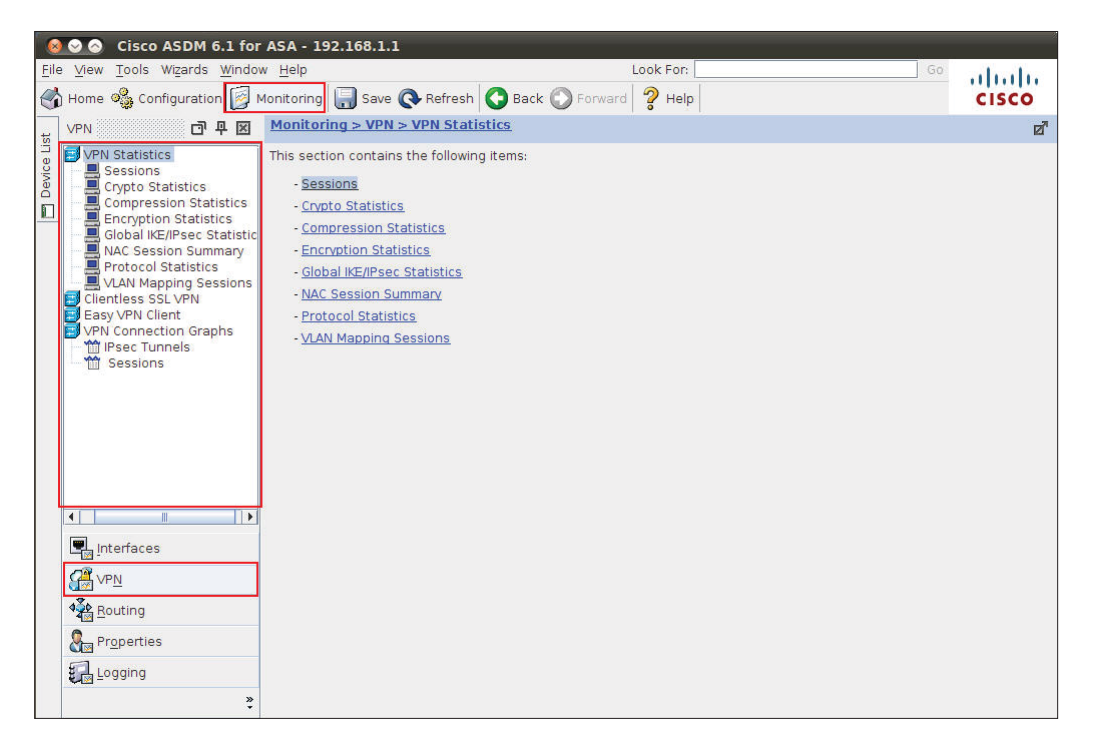

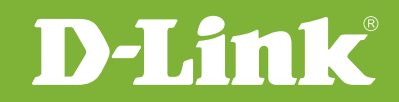

## Visit our website for more information www.dlink.com

D-Link, D-Link logo, D-Link sub brand logos and D-Link product trademarks are trademarks or registered trademarks of D-Link Corporation and its subsidiaries. All other third party marks mentioned herein are trademarks of the respective owners.

**Copyright © 2011 D-Link Corporation. All Rights Reserved.**